#### **Oracle® Retail Merchandising Foundation Cloud Service**

Recent Transfers Mobile User Guide Release 22.1.401.0 **F72970-01**

November 2022

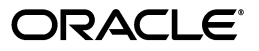

Oracle® Retail Merchandising Foundation Cloud Service Recent Transfers Mobile User Guide, Release 22.1.401.0

F72970-01

Copyright © 2022. Oracle and/or its affiliates. All rights reserved.

Primary Author: Ken Ramoska

Contributing Author:

Contributor:

This software and related documentation are provided under a license agreement containing restrictions on use and disclosure and are protected by intellectual property laws. Except as expressly permitted in your license agreement or allowed by law, you may not use, copy, reproduce, translate, broadcast, modify, license, transmit, distribute, exhibit, perform, publish, or display any part, in any form, or by any means. Reverse engineering, disassembly, or decompilation of this software, unless required by law for interoperability, is prohibited.

The information contained herein is subject to change without notice and is not warranted to be error-free. If you find any errors, please report them to us in writing.

If this software or related documentation is delivered to the U.S. Government or anyone licensing it on behalf of the U.S. Government, the following notice is applicable:

U.S. GOVERNMENT END USERS: Oracle programs, including any operating system, integrated software, any programs installed on the hardware, and/or documentation, delivered to U.S. Government end users are "commercial computer software" pursuant to the applicable Federal Acquisition Regulation and agency-specific supplemental regulations. As such, use, duplication, disclosure, modification, and adaptation of the programs, including any operating system, integrated software, any programs installed on the hardware, and/or documentation, shall be subject to license terms and license restrictions applicable to the programs. No other rights are granted to the U.S. Government.

This software or hardware is developed for general use in a variety of information management applications. It is not developed or intended for use in any inherently dangerous applications, including applications that may create a risk of personal injury. If you use this software or hardware in dangerous applications, then you shall be responsible to take all appropriate fail-safe, backup, redundancy, and other measures to ensure its safe use. Oracle Corporation and its affiliates disclaim any liability for any damages caused by use of this software or hardware in dangerous applications.

Oracle and Java are registered trademarks of Oracle and/or its affiliates. Other names may be trademarks of their respective owners.

Intel and Intel Xeon are trademarks or registered trademarks of Intel Corporation. All SPARC trademarks are used under license and are trademarks or registered trademarks of SPARC International, Inc. AMD, Opteron, the AMD logo, and the AMD Opteron logo are trademarks or registered trademarks of Advanced Micro Devices. UNIX is a registered trademark of The Open Group.

This software or hardware and documentation may provide access to or information on content, products, and services from third parties. Oracle Corporation and its affiliates are not responsible for and expressly disclaim all warranties of any kind with respect to third-party content, products, and services. Oracle Corporation and its affiliates will not be responsible for any loss, costs, or damages incurred due to your access to or use of third-party content, products, or services.

#### **Value-Added Reseller (VAR) Language**

#### **Oracle Retail VAR Applications**

The following restrictions and provisions only apply to the programs referred to in this section and licensed to you. You acknowledge that the programs may contain third party software (VAR applications) licensed to Oracle. Depending upon your product and its version number, the VAR applications may include:

(i) the **MicroStrategy** Components developed and licensed by MicroStrategy Services Corporation (MicroStrategy) of McLean, Virginia to Oracle and imbedded in the MicroStrategy for Oracle Retail Data Warehouse and MicroStrategy for Oracle Retail Planning & Optimization applications.

(ii) the **Wavelink** component developed and licensed by Wavelink Corporation (Wavelink) of Kirkland, Washington, to Oracle and imbedded in Oracle Retail Mobile Store Inventory Management.

(iii) the software component known as **Access Via™** licensed by Access Via of Seattle, Washington, and imbedded in Oracle Retail Signs and Oracle Retail Labels and Tags.

(iv) the software component known as **Adobe Flex™** licensed by Adobe Systems Incorporated of San Jose, California, and imbedded in Oracle Retail Promotion Planning & Optimization application.

You acknowledge and confirm that Oracle grants you use of only the object code of the VAR Applications. Oracle will not deliver source code to the VAR Applications to you. Notwithstanding any other term or

condition of the agreement and this ordering document, you shall not cause or permit alteration of any VAR Applications. For purposes of this section, "alteration" refers to all alterations, translations, upgrades, enhancements, customizations or modifications of all or any portion of the VAR Applications including all reconfigurations, reassembly or reverse assembly, re-engineering or reverse engineering and recompilations or reverse compilations of the VAR Applications or any derivatives of the VAR Applications. You acknowledge that it shall be a breach of the agreement to utilize the relationship, and/or confidential information of the VAR Applications for purposes of competitive discovery.

The VAR Applications contain trade secrets of Oracle and Oracle's licensors and Customer shall not attempt, cause, or permit the alteration, decompilation, reverse engineering, disassembly or other reduction of the VAR Applications to a human perceivable form. Oracle reserves the right to replace, with functional equivalent software, any of the VAR Applications in future releases of the applicable program.

# **Contents**

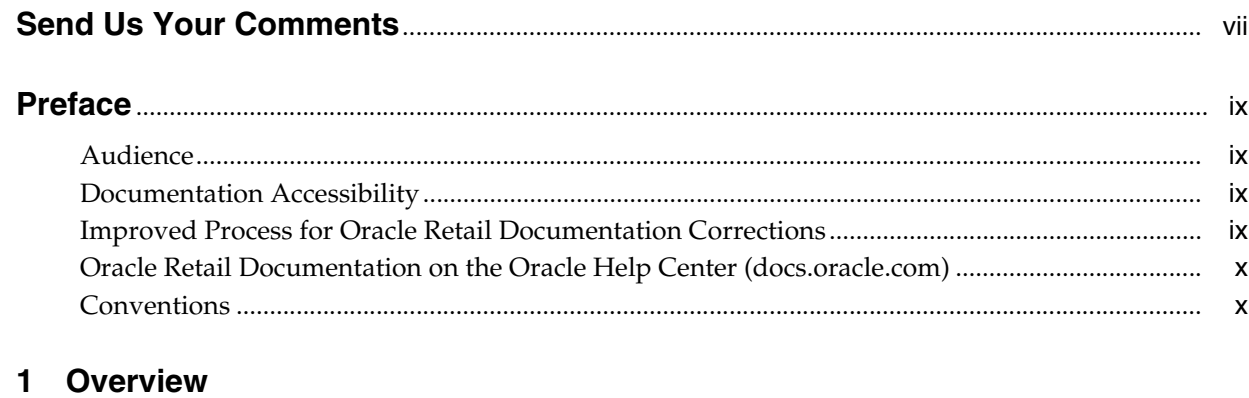

## 2 Getting Started

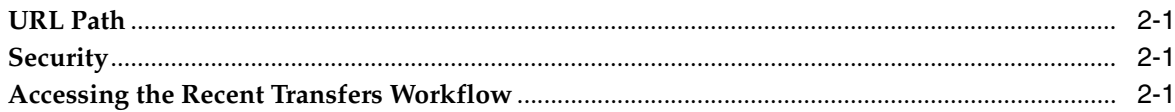

### 3 Recent Transfers

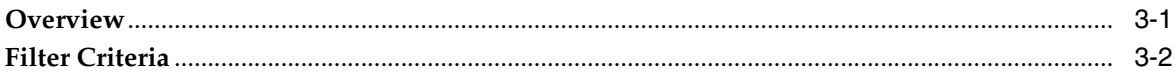

#### 4 Recent Transfers Detail

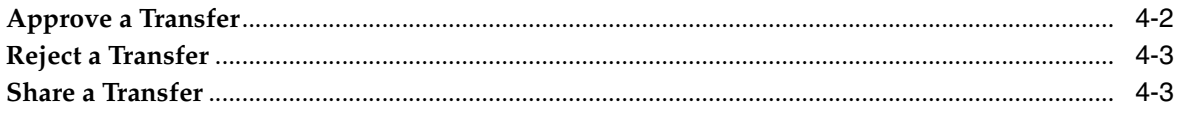

# **Send Us Your Comments**

<span id="page-6-0"></span>Oracle® Retail Merchandising Mobile Recent Trasnfers User Guide, Release 22.1.401.0

Oracle welcomes customers' comments and suggestions on the quality and usefulness of this document.

Your feedback is important, and helps us to best meet your needs as a user of our products. For example:

- Are the implementation steps correct and complete?
- Did you understand the context of the procedures?
- Did you find any errors in the information?
- Does the structure of the information help you with your tasks?
- Do you need different information or graphics? If so, where, and in what format?
- Are the examples correct? Do you need more examples?

If you find any errors or have any other suggestions for improvement, then please tell us your name, the name of the company who has licensed our products, the title and part number of the documentation and the chapter, section, and page number (if available).

**Note:** Before sending us your comments, you might like to check that you have the latest version of the document and if any concerns are already addressed. To do this, access the Online Documentation available on the Oracle Technology Network Web site. It contains the most current Documentation Library plus all documents revised or released recently.

Send your comments to us using the electronic mail address: retail-doc\_us@oracle.com

Please give your name, address, electronic mail address, and telephone number (optional).

If you need assistance with Oracle software, then please contact your support representative or Oracle Support Services.

If you require training or instruction in using Oracle software, then please contact your Oracle local office and inquire about our Oracle University offerings. A list of Oracle offices is available on our Web site at http://www.oracle.com.

# **Preface**

<span id="page-8-0"></span>This document describes the Recent Transfers Mobile User Interface. It provides step-by-step instructions to complete most tasks that can be performed through the user interface.

#### <span id="page-8-1"></span>**Audience**

This document is for users and administrators of Oracle Retail Merchandising Recent Transfers Mobile. This includes merchandisers, buyers, business analysts, and administrative personnel.

### <span id="page-8-2"></span>**Documentation Accessibility**

For information about Oracle's commitment to accessibility, visit the Oracle Accessibility Program website at http://www.oracle.com/pls/topic/lookup?ctx=acc&id=docacc.

#### **Access to Oracle Support**

Oracle customers that have purchased support have access to electronic support through My Oracle Support. For information, visit http://www.oracle.com/pls/topic/lookup?ctx=acc&id=info or visit http://www.oracle.com/pls/topic/lookup?ctx=acc&id=trs if you are hearing impaired.

#### <span id="page-8-3"></span>**Improved Process for Oracle Retail Documentation Corrections**

To more quickly address critical corrections to Oracle Retail documentation content, Oracle Retail documentation may be republished whenever a critical correction is needed. For critical corrections, the republication of an Oracle Retail document may at times not be attached to a numbered software release; instead, the Oracle Retail document will simply be replaced on the Oracle Technology Network Web site, or, in the case of Data Models, to the applicable My Oracle Support Documentation container where they reside.

This process will prevent delays in making critical corrections available to customers. For the customer, it means that before you begin installation, you must verify that you have the most recent version of the Oracle Retail documentation set. Oracle Retail documentation is available on the Oracle Technology Network at the following URL:

https://docs.oracle.com/en/industries/retail/index.html

An updated version of the applicable Oracle Retail document is indicated by Oracle part number, as well as print date (month and year). An updated version uses the same part number, with a higher-numbered suffix. For example, part number E123456-02 is an updated version of a document with part number E123456-01.

If a more recent version of a document is available, that version supersedes all previous versions.

## <span id="page-9-0"></span>**Oracle Retail Documentation on the Oracle Help Center (docs.oracle.com)**

Oracle Retail product documentation is also available on the following Web site:

<https://docs.oracle.com/en/industries/retail/index.html>

(Data Model documents can be obtained through My Oracle Support.)

## <span id="page-9-1"></span>**Conventions**

The following text conventions are used in this document:

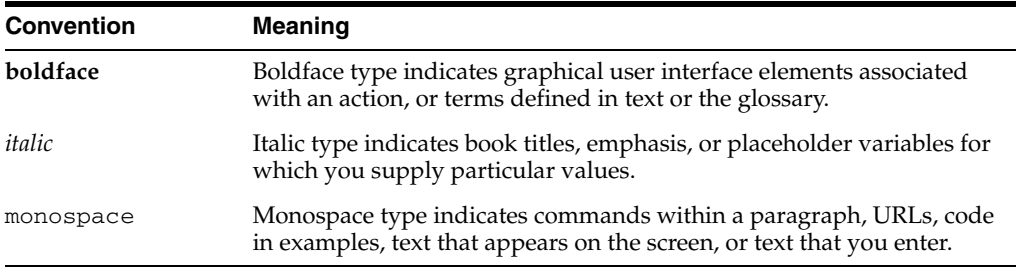

# <sup>1</sup>**Overview**

**1**

<span id="page-10-0"></span>This guide describes the methods by which you review recent transfers from Merchandising that are in worksheet and submitted status and approve one or multiple transfers. It also describes the user interface controls in more detail.

The following topics are discussed in this guide:

- **[Getting Started](#page-12-4)**
- **[Recent Transfers](#page-16-2)**
- **[Recent Transfers Detail](#page-22-1)**

**1-2** Oracle® Retail Merchandising Foundation Cloud Service Recent Transfers Mobile User Guide

# **2**

# <span id="page-12-4"></span><sup>2</sup>**Getting Started**

### <span id="page-12-1"></span><span id="page-12-0"></span>**URL Path**

To access the Merchandising Mobile workflows: https://<hostname>/MerchMobile/. Place this URL in a web browser and use the same login credentials used to log into the Merchandising desktop applications.

## <span id="page-12-2"></span>**Security**

Access to each of the Merchandising mobile workflows and actions within are controlled by the same privileges which grant access to the same functional areas in the desktop applications. For example, a user with the ability to create, view, modify and approve purchase orders in the desktop application, will be able to perform those same actions in the Recent Transfers mobile workflows.

For more details on security privileges and the access granted by each, refer to the *Oracle Retail Merchandising Security Guide*.

## <span id="page-12-3"></span>**Accessing the Recent Transfers Workflow**

To access the Recent Transfers workflow:

**1. Login** to the application.

#### *Figure 2–1 Login Screen*

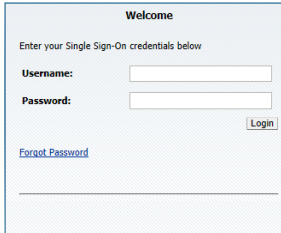

**2.** Tap the **Menu** icon. The Merchandising options appear.

#### *Figure 2–2 Merchandising Options*

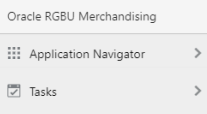

**3.** Tap **Tasks**. The Task Options appear.

#### *Figure 2–3 Task Options*

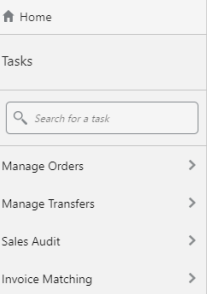

**4.** Tap **Manage Transfers**. The Recent Transfers option appears.

*Figure 2–4 Manage Transfers Menu Option*

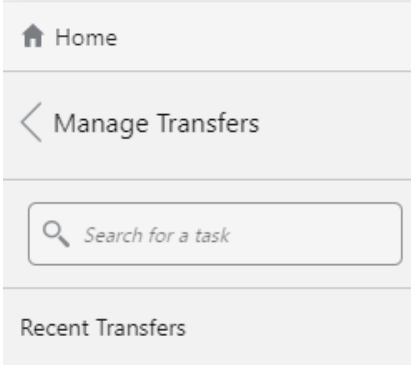

**5.** Tap **Recent Transfers**. The initial Recent Transfers criteria screen appears.

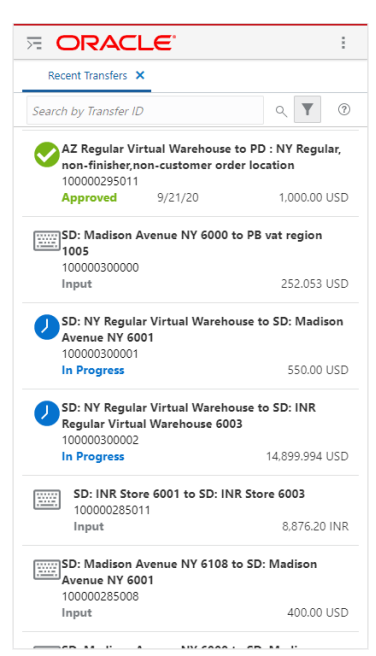

*Figure 2–5 Recent Transfers Screen*

# <span id="page-16-2"></span><sup>3</sup>**Recent Transfers**

### <span id="page-16-1"></span><span id="page-16-0"></span>**Overview**

The Recent Transfers screen displays a list of Recent Transfers based on the criteria selected. Actions include tapping a Transfer in the list, which allows you to quickly select approve, reject, or share based on specified criteria.

÷.

**E** ORACLE

*Figure 3–1 Recent Transfers Screen*

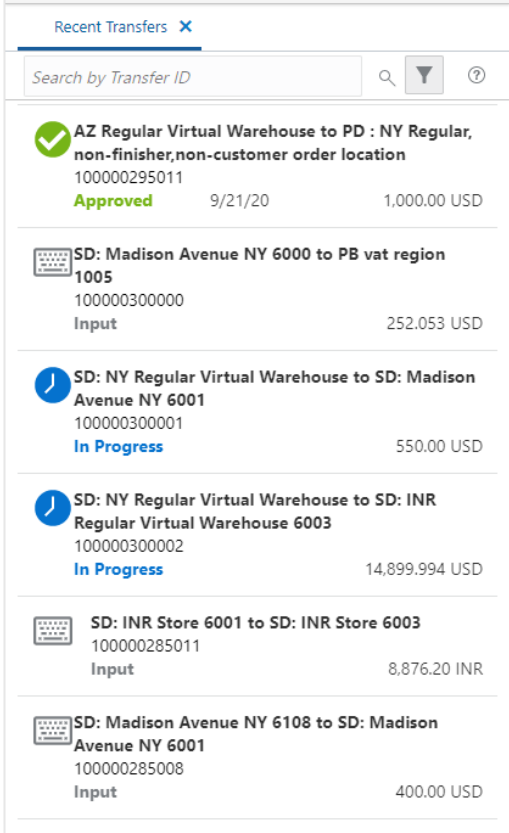

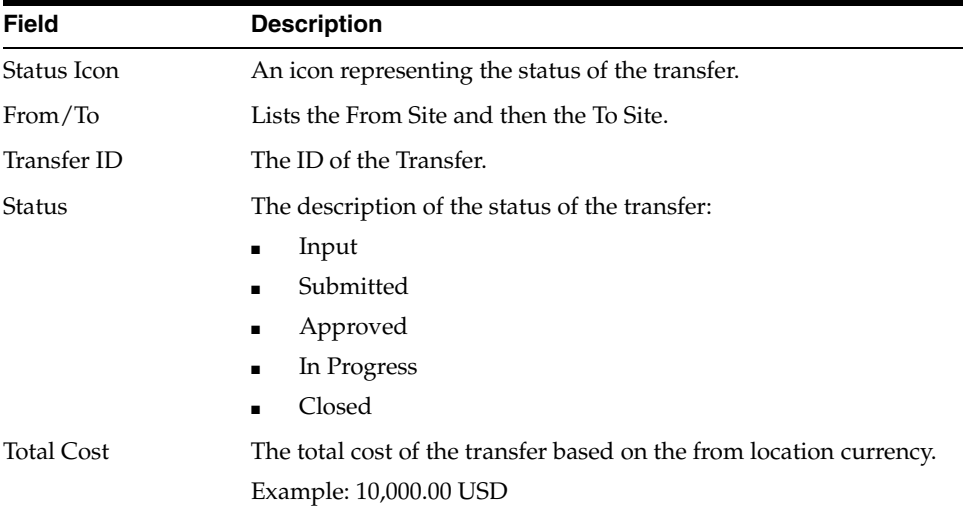

#### <span id="page-17-0"></span>**Filter Criteria**

The Filter Criteria screen sets and refines default search criteria. Each time the user logs into the Recent Transfers mobile workflow, it renders their "Recent Transfers" search list against the criteria saved here. To access the Filter Criteria screen after the initial visit:

- **1. Login** to the application.
- **2.** Tap the **Menu** icon.
- **3.** Tap **Tasks**.
- **4.** Tap **Manage Transfers**.
- **5.** Tap **Recent Transfers**.
- **6.** Tap the **Filter** icon. The Filter Criteria screen appears.

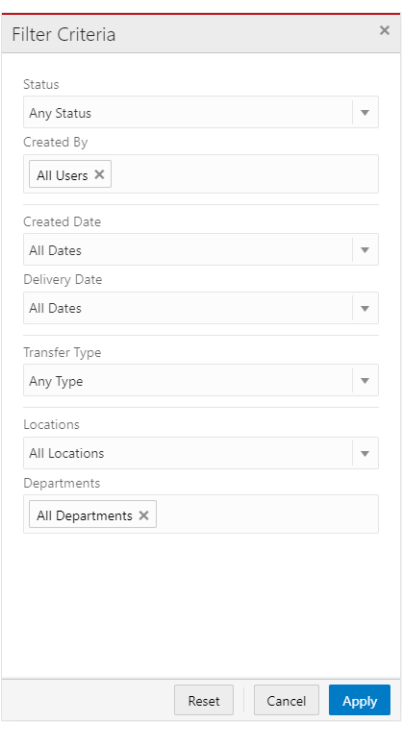

*Figure 3–2 Recent Transfers Filter Criteria Screen*

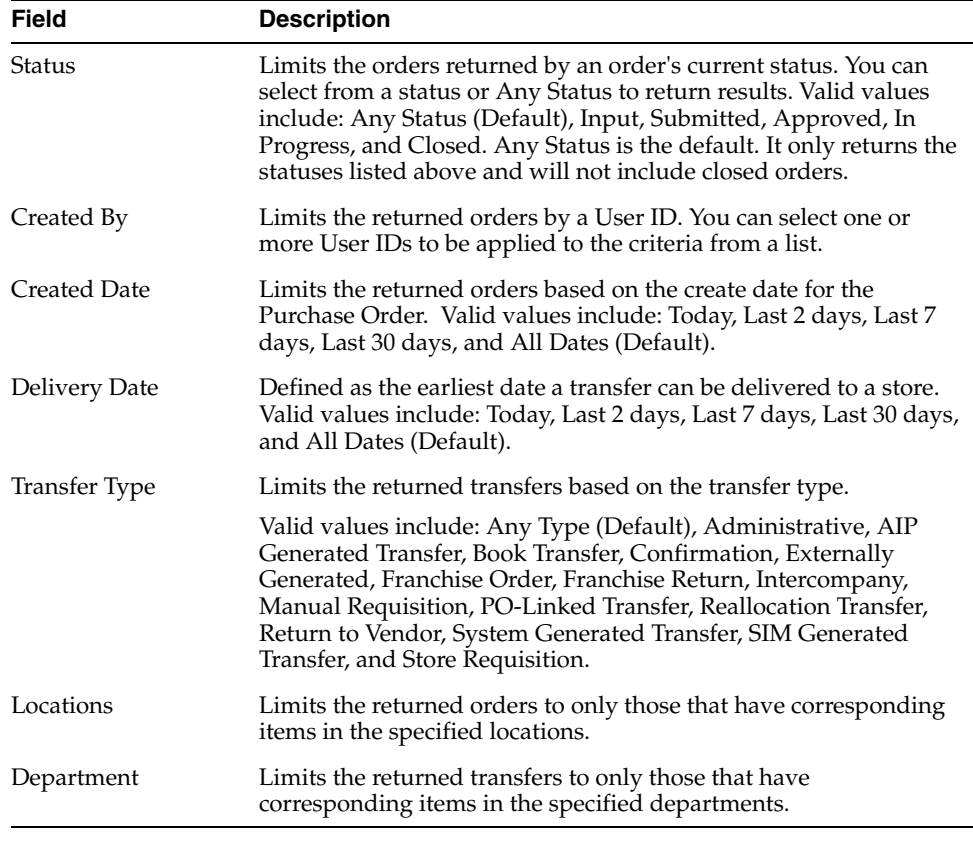

**7.** The following three actions are available in the Filter Criteria screen:

- Tap **Cancel** to return to the Recent Orders screen without applying any new criteria selections.
- Tap **Reset** to reset the search criteria to the initial first time settings.
- Tap **Apply** to execute the search based on the choices made during criteria selection. The Recent Transfers screen appears with the results.

*Figure 3–3 Recent Transfers Screen*

| <b>E ORACLE</b>                    |                                                                               | š                                                |
|------------------------------------|-------------------------------------------------------------------------------|--------------------------------------------------|
| Recent Transfers X                 |                                                                               |                                                  |
| Search by Transfer ID              |                                                                               | $\circledR$<br>$Q$ $\blacktriangledown$          |
| 100000295011                       | non-finisher non-customer order location                                      | AZ Regular Virtual Warehouse to PD : NY Regular, |
| Approved 9/21/20                   |                                                                               | 1.000.00 USD                                     |
| 1005<br>100000300000               | SD: Madison Avenue NY 6000 to PB vat region                                   |                                                  |
| Input                              |                                                                               | 252.053 USD                                      |
| Avenue NY 6001<br>100000300001     |                                                                               | SD: NY Regular Virtual Warehouse to SD: Madison  |
| <b>In Progress</b>                 | SD: NY Regular Virtual Warehouse to SD: INR<br>Regular Virtual Warehouse 6003 | 550.00 USD                                       |
| 100000300002<br><b>In Progress</b> |                                                                               | 14,899,994 USD                                   |
| 100000285011                       | SD: INR Store 6001 to SD: INR Store 6003                                      |                                                  |
| Input                              |                                                                               | 8.876.20 INR                                     |
| Avenue NY 6001<br>100000285008     | SD: Madison Avenue NY 6108 to SD: Madison                                     |                                                  |

The following criteria has the ability to search for specific information:

- Created By
- **Departments**

Tap on the following to access the search capabilities for the choices above:

- All Users X icon.
- All Departments X icon.

**Note:** It may not be these values always. If you had previously selected one or more values then it will not show as 'All Users' but either the specific user or multiple users for example.

Add Users is outlined here. The other choices use the same process:

- **1.** Tap the Created By criteria: All Users X icon to delete the criteria.
- **2.** Tap anywhere in the Search by User box. The keyboard appears.

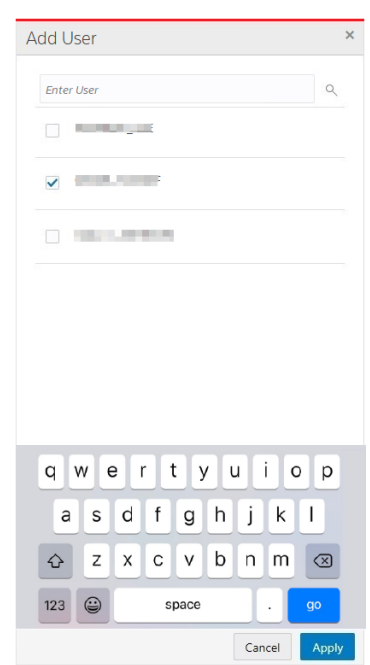

#### *Figure 3–4 Add User*

- **3.** Enter all or part of a user name. As you type, the list of names dynamically change.
- **4.** Check the box for the desired name.
- **5.** Repeat Steps 3 and 4 to add more names. Any users selected based on the previously entered criteria remain in the list.
- **6.** Tap **Apply**. The recent orders for the selected users appear in the list.

**Note:** The Department and Supplier Site search also follow a similar workflow.

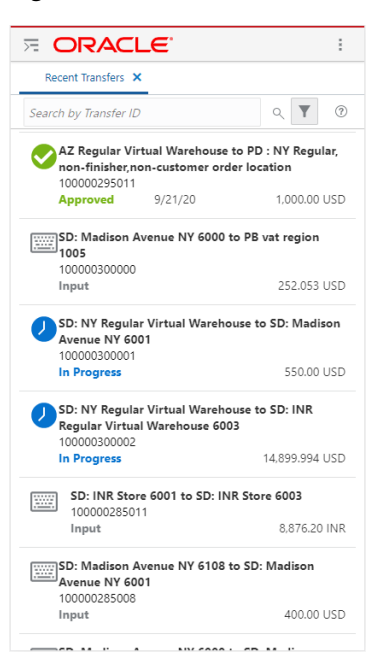

*Figure 3–5 Recent Transfers Screen*

Search by Transfer ID: Enter all or part of a Transfer ID in the Search by Transfer ID field. The Transfer IDs dynamically update as you type in the value.

# <span id="page-22-1"></span><sup>4</sup>**Recent Transfers Detail**

<span id="page-22-0"></span>The Recent Transfers Detail screen displays the Transfer details based on your selection from the Recent Transfers screen. To access the Transfer details, tap on any transfer in the transfers area. The Transfer Detail screen appears.

**1.** Tap any transfer from the list of available transfers. The Transfer Detail screen appears.

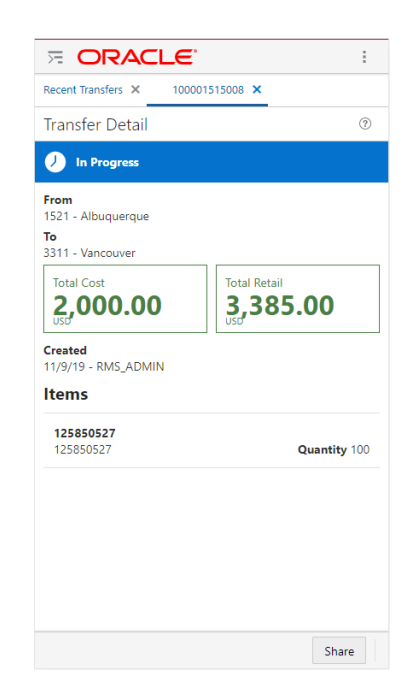

*Figure 4–1 Transfer Details*

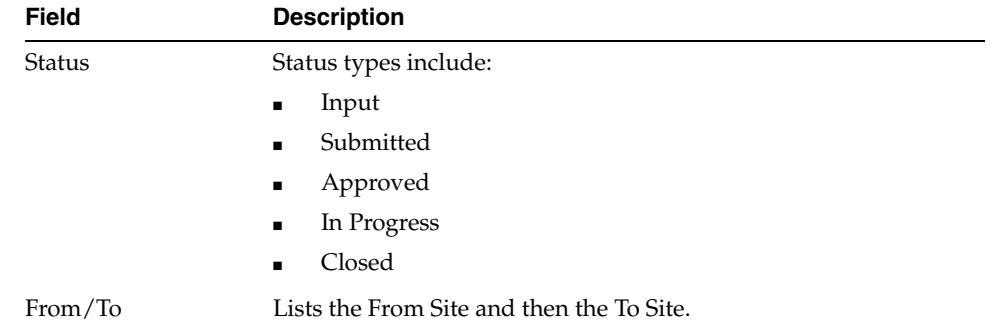

Recent Transfers Detail **4-1**

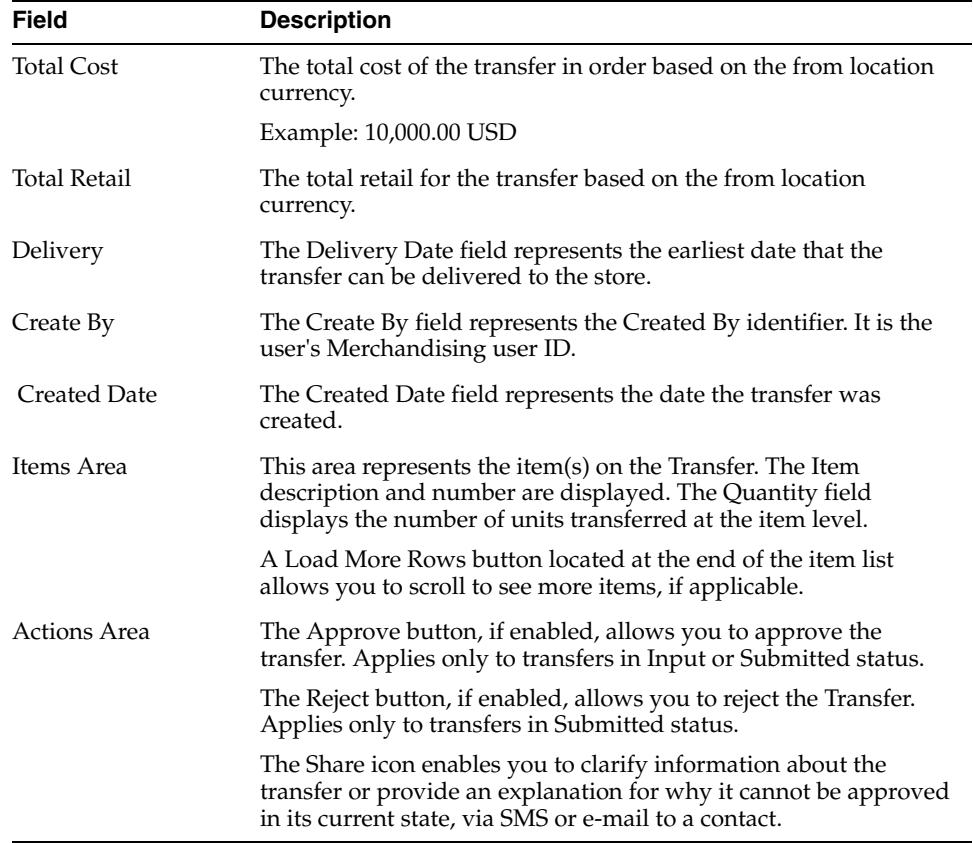

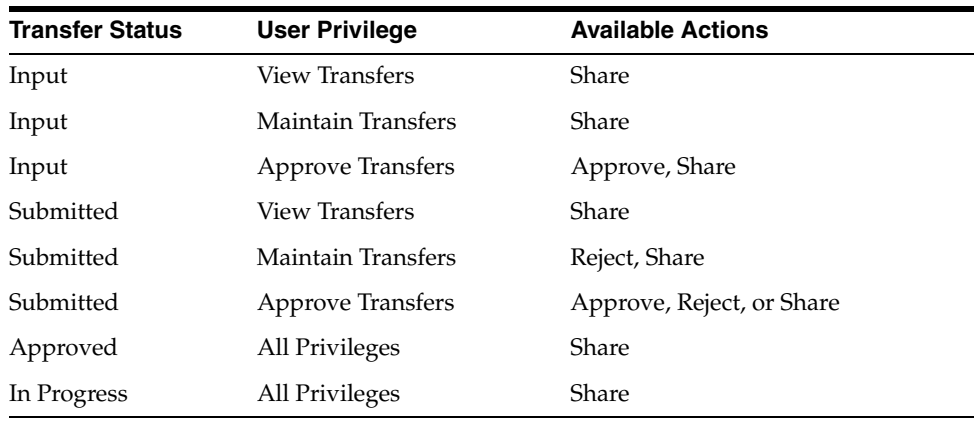

## <span id="page-23-0"></span>**Approve a Transfer**

**1.** To approve a transfer, tap **Approve**. A notification appears confirming the approval.

*Figure 4–2 Approval Notification*

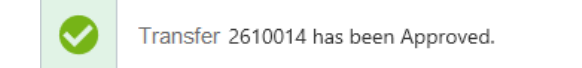

## <span id="page-24-0"></span>**Reject a Transfer**

**1.** To reject a transfer, tap Reject. A notification appears confirming the rejection.

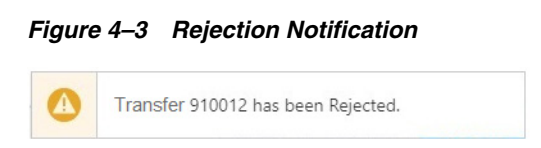

### <span id="page-24-1"></span>**Share a Transfer**

The share button located in the bottom toolbar will enable you to send a summarized view of the selected transfers on this screen via SMS, or e-mail, to a contact. This will allow you to clarify information about the Transfer or provide an explanation for why it cannot be approved in its current state. To share a Transfer:

- **1.** Login to the application.
- **2.** Tap the **Share** button.
- **3.** Tap either the SMS icon or the E-mail icon.

#### *Figure 4–4 SMS Example*

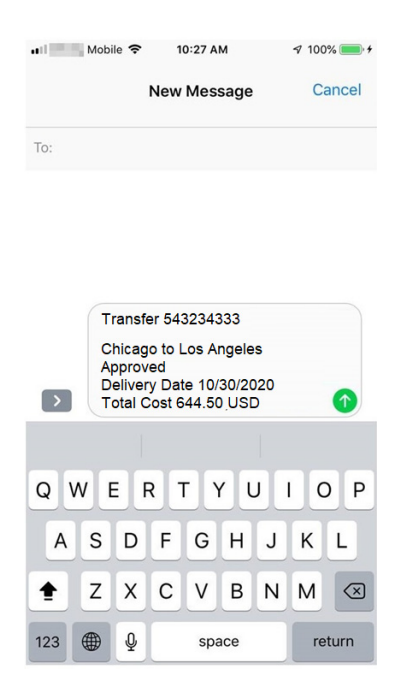

- **4.** For SMS, enter the mobile number. For E-mail, enter the e-mail address.
- **5.** Tap **Send**.